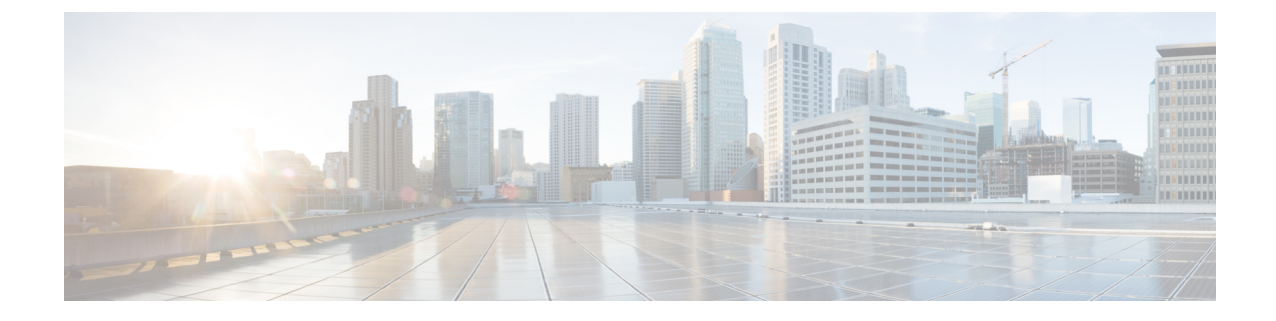

# ファームウェアのトラブルシューティング

- アップグレード中のファブリック インターコネクトの回復 (1 ページ)
- ファームウェア アップグレード中の IO モジュールの回復 (9 ページ)

## アップグレード中のファブリックインターコネクトの回 復

1 つまたは両方のファブリック インターコネクトがフェールオーバーまたはファームウェア アップグレード中に失敗した場合は、次のいずれかのアプローチを使用してこれらのファブ リック インターコネクトを回復できます。

- ファブリック インターコネクトに稼動中のイメージがない場合にファブリック インター コネクトを回復する。
- ファブリック インターコネクトに稼動中のイメージがある場合にファブリック インター コネクトを回復する。
- アップグレードまたはフェールオーバー中に無応答のファブリックインターコネクトを回 復する。
- 自動インストール によるアップグレード中に障害が発生した FSM からファブリック イン ターコネクトを回復する。

## ファブリックインターコネクトまたはブートフラッシュに稼動中のイ メージがない場合のファブリック インターコネクトの回復

両方または一方のファブリック インターコネクトがファームウェア アップグレード中にダウ ンし、リブートされ、ローダー プロンプトで停止した場合、かつファブリック インターコネ クトに稼動中のイメージがない場合は、次の手順を実行できます。

#### 手順

- ステップ **1** スイッチをリブートし、コンソールで **Ctrl+L** キーを押して、起動時にローダー プロンプトを 表示させます。
	- ローダープロンプトを画面に表示するには、選択したキーの組み合わせを複数回押 さなければならない場合があります。 (注)

#### 例:

loader>

- ステップ **2** 必須: TFTP を通じてキックスタート イメージを受信するようにインターフェイスを設定しま す。
	- a) [loader] > [prompt]でシステムのローカルIPアドレスとサブネットマスクを入力して、**Enter** を押します。

例:

loader> **set ip 10.104.105.136 255.255.255.0**

b) デフォルト ゲートウェイの IP アドレスを指定します。

#### 例:

loader> **set gw 10.104.105.1**

c) 必要なサーバからキックスタート イメージ ファイルを起動します。

例:

loader> **boot tftp://10.104.105.22/tftpboot/Images.3.0.2/ucs-6300-k9-kickstart.5.0.2.N1.3.02d56.bin** switch(boot)#

- ブートフラッシュにキックスタートイメージがある場合は、このステップは不要で す。 (注)
- ステップ **3** switch(boot)# プロンプトで **init system** コマンドを入力します。

このコマンドによって、ファブリック インターコネクトが再フォーマットされます。

#### 例:

switch(boot)# **init system**

- ステップ **4** 管理インターフェイスを設定します。
	- a) 設定モードに変更し、mgmt0 インターフェイスの IP アドレスを設定します。 例:

#### ファームウェアのトラブルシューティング

```
switch(boot)# config t
switch(boot)(config)# interface mgmt0
```
b) **ipaddress** コマンドを入力して、システムのローカル IP アドレスとサブネット マスクを設 定します。

例:

switch(boot)(config-if)# **ip address 10.104.105.136 255.255.255.0**

c) システムの mgmt0 インターフェイスを有効にするために**no shutdown**コマンドを入力して 下さい。

例:

switch(boot)(config-if)# **no shutdown**

d) **ip default-gateway** コマンドを入力して、デフォルト ゲートウェイの IP アドレスを設定し ます。

例:

```
switch(boot)(config-if)# exit
switch(boot)(config)# ip default-gateway 10.104.105.1
```
e) **exit** を入力して、EXEC モードを終了します。

#### 例:

switch(boot)(config)# **exit**

ステップ **5** キックスタート、システム、および Cisco UCS Manager 管理イメージを TFTP サーバからブー トフラッシュにコピーします。

#### 例:

```
switch(boot)# copy
scp://<username>@10.104.105.22/tftpboot/Images.3.0.2/ucs-6300-k9-kickstart.5.0.2.N1.3.02d56.bin
bootflash://
switch(boot)# copy
scp://<username>@10.104.105.22/tftpboot/Images.3.0.2/ucs-6300-k9-system.5.0.2.N1.3.02d56.bin
bootflash://
switch(boot)# copy
scp://<username>@10.104.105.22/tftpboot/Images.3.0.2/ucs-manager-k9.3.0.2d56.bin
bootflash://
```
ステップ **6** ブートフラッシュに installables および installables/switch ディレクトリを個別に作成します。

例:

switch(boot)# **mkdir bootflash:installables** switch(boot)# **mkdir bootflash:installables/switch**

ステップ **7** キックスタート、システム、および Cisco UCS Manager イメージを installables/switch ディレク トリにコピーします。

例:

ファブリック インターコネクトまたはブートフラッシュに稼動中のイメージがない場合のファブリック インターコネクトの回復

switch(boot)# **copy ucs-6300-k9-kickstart.5.0.2.N1.3.02d56.bin bootflash:installables/switch/** switch(boot)# **copy ucs-6300-k9-system.5.0.2.N1.3.02d56.bin bootflash:installables/switch/** switch(boot)# **copy ucs-manager-k9.3.02d56.bin bootflash:installables/switch/**

ステップ **8** 管理イメージが nuova-sim-mgmt-nsg.0.1.0.001.bin にリンクされていることを確認します。

nuova-sim-mgmt-nsg.0.1.0.001.binは予約済みシステムイメージが使用し、管理イメージをCisco UCS Manager 準拠にするための名前です。

例:

switch(boot)# **copy bootflash:installables/switch/ucs-manager-k9.3.02d56.bin nuova-sim-mgmt-nsg.0.1.0.001.bin**

ステップ **9** スイッチをリロードします。

#### 例:

switch(boot)# **reload** This command will reboot this supervisor module. (y/n) ? **y**

ステップ **10** キックスタート イメージから起動します。

#### 例:

```
loader> dir
nuova-sim-mgmt-nsg.0.1.0.001.bin
ucs-6300-k9-kickstart.5.0.2.N1.3.02d56.bin
ucs-6300-k9-system.5.0.2.N1.3.02d56.bin
ucs-manager-k9.3.02d56.bin
loader> boot ucs-6300-k9-kickstart.5.0.2.N1.3.02d56.bin
switch(boot)#
```
ステップ **11** システム イメージをロードします。

システム イメージが完全にロードされたら、[Basic System Configuration Dialog] ウィザードが 表示されます。このウィザードを使用してファブリック インターコネクトを設定します。

#### 例:

switch(boot)# **load ucs-6300-k9-system.5.0.2.N1.3.02d56.bin** Uncompressing system image: bootflash:/ucs-6300-k9-system.5.0.2.N1.3.02d56.bin

...

---- Basic System Configuration Dialog ----

This setup utility will guide you through the basic configuration of the system. Only minimal configuration including IP connectivity to the Fabric interconnect and its clustering mode is performed through these steps.

...

Apply and save the configuration (select 'no' if you want to re-enter)? (yes/no): **yes** Applying configuration. Please wait.

Configuration file - Ok

ステップ **12** Cisco UCS Manager にログインし、ファームウェアをダウンロードします。

#### 例:

```
UCS-A# scope firmware
UCS-A /firmware # download image scp://<username>@<server ip>//<downloaded image
location>/<infra bundle name>
Password:
UCS-A /firmware # download image scp://<username>@<server ip>//<downloaded image
location>/<b-series bundle name>
Password:
UCS-A /firmware # download image scp://<username>@<server ip>//<downloaded image
location>/<c-series bundle name>
Password:
UCS-A /firmware # show download-task
Download task:
   File Name Protocol Server Userid State
    --------- -------- --------------- --------------- -----
   ucs-k9-bundle-b-series.3.0.2.B.bin
           Scp 10.104.105.22 abcdefgh Downloading
   ucs-k9-bundle-c-series.3.0.2.C.bin
            Scp 10.104.105.22 abcdefgh Downloading
   ucs-k9-bundle-infra.3.0.2.A.bin
           Scp 10.104.105.22 abcdefgh Downloading
UCS-A /firmware #
```

```
ステップ 13 ファームウェアのダウンロードが完了したら、ファブリック インターコネクト ファームウェ
       アと Cisco UCS Manager ファームウェアをアクティブ化します。
```
このステップにより、Cisco UCS Manager およびファブリック インターコネクトが目的のバー ジョンに更新されてリブートされます。

#### 例:

```
UCS-A# scope fabric-interconnect a
UCS-A /fabric-interconnect* # activate firmware kernel-version 5.0(2)N1(3.02d56)
ignorecompcheck
Warning: When committed this command will reset the end-point
UCS-A /fabric-interconnect* # activate firmware system-version 5.0(2)N1(3.02d56)
ignorecompcheck
Warning: When committed this command will reset the end-point
UCS-A /fabric-interconnect* # commit-buffer
UCS-A /fabric-interconnect # exit
```
#### UCS-A# **scope system** UCS-A /system # **show image**

Name **Name South Contracts of the Contracts** of Type **Version** Version --------------------------------------------- -------------------- ------ ucs-manager-k9.3.02d56.bin System 3.0(2d) UCS-A /system # **activate firmware 3.0(2d) ignorecompcheck** The version specified is the same as the running version UCS-A /system # **activate firmware 3.0(2d) ignorecompcheck** The version specified is the same as the running version UCS-A /system #

### ブートフラッシュに稼動中のイメージがある場合のアップグレード中 のファブリック インターコネクトの回復

次の手順は、両方または一方のファブリックインターコネクトがファームウェアアップグレー ド中にダウンし、リブートされ、ローダー プロンプトで停止した場合に実行できます。

#### 始める前に

次の手順を実行するには、ブートフラッシュに稼動中のイメージが存在する必要があります。

#### 手順

- ステップ **1** スイッチをリブートし、コンソールで Ctrl+L キーを押して、起動時にローダー プロンプトを 表示させます。
	- ローダープロンプトを画面に表示するには、選択したキーの組み合わせを複数回押 さなければならない場合があります。 (注)

#### 例:

loader>

ステップ **2** dir コマンドを実行します。

ブートフラッシュ内の使用可能なカーネル、システム、および Cisco UCS Manager イメージの リストが表示されます。

#### 例:

```
loader> dir
nuova-sim-mgmt-nsg.0.1.0.001.bin
ucs-6300-k9-kickstart.5.0.2.N1.3.02d56.bin
ucs-6300-k9-system.5.0.2.N1.3.02d56.bin
ucs-manager-k9.3.02d56.bin
```
- ステップ **3** ブートフラッシュからカーネル ファームウェア バージョンを起動します。
	- (注) ここで使用できるカーネル イメージが、起動できる稼動イメージです。

#### 例:

loader> **boot ucs-6300-k9-kickstart.5.0.2.N1.3.02d56.bin**

ステップ **4** 管理イメージが nuova-sim-mgmt-nsg.0.1.0.001.bin にリンクされていることを確認します。

nuova-sim-mgmt-nsg.0.1.0.001.binは予約済みシステムイメージが使用し、管理イメージをCisco UCS Manager 準拠にするための名前です。

例:

```
switch(boot)# copy ucs-manager-k9.1.4.1k.bin nuova-sim-mgmt-nsg.0.1.0.001.bin
```
ステップ **5** システム イメージをロードします。

#### 例:

switch(boot)# **load ucs-6300-k9-system.5.0.2.N1.3.02d56.bin**

ステップ **6** Cisco UCS Manager にログインし、ファブリック インターコネクトと Cisco UCS Manager ソフ トウェアを必要なバージョンにアップデートします。

### アップグレードまたはフェールオーバー中の無応答のファブリックイ ンターコネクトの回復

アップグレードまたはフェールオーバー中は、新たなリスクを避けるため、次のタスクを実行 しないでください。

- Pmon の停止と開始
- FI のリブート(電源の再投入または CLI)
- HA フェールオーバー

#### 手順

- ステップ **1** CSCup70756 で説明されているように **httpd\_cimc.sh** プロセスが失われた場合、KVM にアクセ スできなくなります。フェールオーバーを続けるか、Cisco テクニカル サポートに連絡しま す。
- ステップ **2** プライマリ側で KVM にアクセスできなくなった場合は、フェールオーバーを続行して問題を 解決します。
- ステップ **3** セカンダリ側でKVMが必要であるか、またはダウンしている場合は、デバッグプラグインを 使用してそのサービスのみを開始します。デバッグ イメージを実行するには、TAC にお問い 合わせください。
- ステップ **4** CSCuo50049 で説明されている /dev/null 問題が発生した場合は、必要に応じて両方のステップ でデバッグ プラグインを使用して権限を 666 に修正します。Cisco テクニカル サポートに連絡 してデバッグ コマンドを実行します。
- ステップ **5** CSCup70756 および CSCuo50049 の両方が発生した場合、VIP が失われる可能性があります。 VIP が失われた場合は、次の手順を実行します。
	- **1.** GUI からプライマリ物理アドレスにアクセスし、GUI を使用して、回復するすべての IO モジュールのバックプレーン ポートを確認します。
	- **2.** GUI がダウンしている場合、NXOS show fex detail コマンドを使用して、IO モジュールの バックプレーン ポートを確認します。
	- **3.** 回避策を実行し、両方のファブリック インターコネクトのクラスタの状態が UP になって いることを確認します。

**4.** 両方のファブリック インターコネクトのクラスタの状態が UP になっている場合は、SSH CLI構文を使用してプライマリファブリックインターコネクトのリブートを再確認して、 アップグレードを続行します。

#### UCS-A# **scope firmware** UCS-A /firmware # **scope auto-install** UCS-A /firmware/auto-install # **acknowledge primary fabric-interconnect reboot** UCS-A /firmware/auto-install\* # **commit-buffer** UCS-A /firmware/auto-install #

## 自動インストール によるアップグレード中に障害が発生した **FSM** か らのファブリック インターコネクトの回復

次の状態が発生した場合には、いずれに対しても、これらの手順が実行できます。

- ファブリックインターコネクトにサービスパックがインストールされている状態で、Cisco UCS Manager リリース 3.1(2) からリリース 3.1(3) に 自動インストール を使用してファー ムウェアをアップグレードまたはダウングレードしている。
- FSM の DeployPollActivate の段階で複数回再試行したか、FSM の障害のために、ファブ リック インターコネクトの両方またはいずれかがダウンしている。

#### 手順

- ステップ **1** 下位のファブリックインターコネクト上のFSMのDeployPollActivate段階で複数の再試行が確 認された場合、または FSM に障害が発生した場合には、次の操作を行います。
	- a) デフォルトのインフラストラクチャ パックおよびサービス パックのスタートアップ バー ジョンをクリアします。

#### 例:

```
UCS-A# scope org
UCS-A /org # scope fw-infra-pack default
UCS-A /org/fw-infra-pack # set infra-bundle-version ""
UCS-A /org/fw-infra-pack* # commit-buffer
```
b) 下位のファブリック インターコネクトからサービス パックを削除します。

例:

```
UCS-A# scope fabric-interconnect b
UCS-A# /fabric-interconnect # remove service-pack security
UCS-A# /fabric-interconnect* # commit-buffer
```
ステップ **2** 自動インストール 経由で強制オプションを使用してインフラストラクチャ ファームウェアを アップグレードします。

例:

UCS-A# scope firmware UCS-A /firmware # scope auto-install UCS-A /firmware/auto-install # install infra infra-vers 3.1(3a)A force This operation upgrades firmware on UCS Infrastructure Components (UCS manager, Fabric Interconnects and IOMs). Here is the checklist of things that are recommended before starting Auto-Install (1) Review current critical/major faults (2) Initiate a configuration backup (3) Check if Management Interface Monitoring Policy is enabled (4) Check if there is a pending Fabric Interconnect Reboot activitiy (5) Ensure NTP is configured (6) Check if any hardware (fabric interconnects, io-modules, servers or adapters) is unsupported in the target release Do you want to proceed? (yes/no): yes Triggering Install-Infra with: Infrastructure Pack Version: 3.1(3a)A

ステップ **3** プライマリ ファブリック インターコネクトのリブートを承認します。

例:

```
UCS-A /firmware/auto-install # acknowledge primary fabric-interconnect reboot
UCS-A /firmware/auto-install* # commit-buffer
UCS-A /firmware/auto-install #
```
- ステップ **4** 現在の下位のファブリックインターコネクト上のFSMのDeployPollActivate段階で複数の再試 行が確認された場合、または FSM に障害が発生した場合には、次の操作を行います。
	- a) デフォルトのインフラストラクチャ パックおよびサービス パックのスタートアップ バー ジョンをクリアします。

#### 例:

```
UCS-A# scope org
UCS-A /org # scope fw-infra-pack default
UCS-A /org/fw-infra-pack # set infra-bundle-version ""
UCS-A /org/fw-infra-pack* # commit-buffer
```
b) 現在の下位のファブリック インターコネクトからサービス パックを削除します。

例:

```
UCS-A# scope fabric-interconnect a
UCS-A# /fabric-interconnect # remove service-pack security
UCS-A# /fabric-interconnect* # commit-buffer
```
両方のファブリックインターコネクトには、リリース3.1(3)ファームウェアと、実行バージョ ンおよびスタートアップ バージョンのデフォルトのサービス パックが反映されます。

## ファームウェア アップグレード中の **IO** モジュールの回 復

ファームウェアのアップグレード中にIOモジュールを回復するには、ピアIOモジュールから その IO モジュールをリセットします。リセット後に、その IO モジュールはファブリック イ ンターコネクトから設定を取得できます。

### ピア **I/O** モジュールからの **I/O** モジュールのリセット

I/O モジュールのアップグレードが失敗したり、メモリ リークにより Cisco UCS Manager から I/O モジュールにアクセスできなくなったりする場合があります。このような場合でも、アク セスできない I/O モジュールをそのピア I/O モジュールからリブートできます。

I/O モジュールをリセットすると、I/O モジュールが工場出荷時の設定に復元され、すべての キャッシュ ファイルと一時ファイルが削除されますが、サイズ制限付きの OBFL ファイルは 保持されます。

#### 手順

- ステップ **1** [ナビゲーション]ペインで、[機器]をクリックします。
- ステップ **2 [**機器(**Equipment**)**]** > **[**シャーシ(**Chassis**)**]** > *[*シャーシ番号(*Chassis Number*)*]* > **[IO** モ ジュール(**IO Modules**)**]** の順に展開します。
- ステップ **3** リセットする I/O モジュールのピア I/O モジュールを選択します。
- ステップ **4** [Work] ペインで、[General] タブをクリックします。
- ステップ **5** [Actions] 領域で、[Reset Peer IO Module] をクリックします。

翻訳について

このドキュメントは、米国シスコ発行ドキュメントの参考和訳です。リンク情報につきましては 、日本語版掲載時点で、英語版にアップデートがあり、リンク先のページが移動/変更されている 場合がありますことをご了承ください。あくまでも参考和訳となりますので、正式な内容につい ては米国サイトのドキュメントを参照ください。